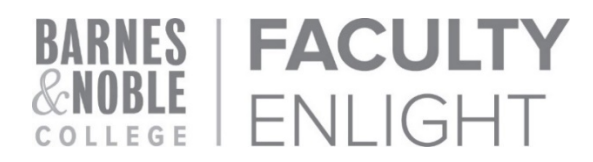

## **BARNES & NOBLE COLLEGE MOODLE INTEGRATION**

At Barnes & Noble College, our number one priority is to help drive student success. Our core responsibility remains providing students the most affordable and useful course materials they need to be successful.

Now you may add a link to the CCC Bookstore for your students directly within Moodle. We also offer a link to *FacultyEnlight*, our streamlined adoption platform. On FacultyEnlight, you can research course materials in one convenient location. The site also allows you to view all the formats on offer, and make an informed selection based on cost to the student.

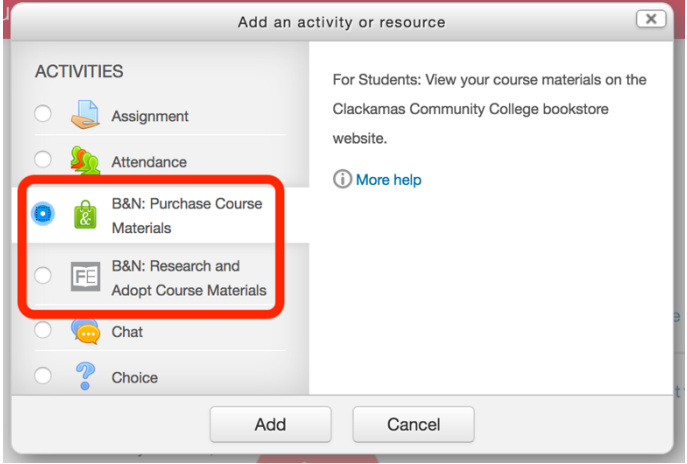

## **ADDING THE BOOKSTORE LINK TO YOUR COURSE FOR STUDENT ACCESS**

*Purchase Course Materials* – This link takes your students to the CCC Bookstore, where they will create a new account. Once logged in, they will see the materials pre-selected for your course in all available formats (e.g., new, used, rental, or digital).

- Step 1: Login to Moodle with your faculty credentials.
- Step 2: Choose the course you are teaching from your dashboard.
- Step 3: Click the **Turn editing on** button at the top right-hand corner of your course page.
- Step 4: Navigate to the desired location, then click **+ Add an activity or resource**.
- Step 5: Select **B&N: Purchase Course Materials** from the list of Moodle activities and resources, then click **Add**.
- Step 6: On the *Adding a new External tool* page, enter the activity name: **Purchase Course Materials**.
- Step 7: Expand the **Privacy** section and make sure that **Accept all grades from the tool** is *un*checked.
- Step 8: Click the **Save and return to course** button.
- Step 9: The student link to the CCC Bookstore will now appear in your course.

## **LINKING MOODLE TO FACULTYENLIGHT** (ONLY NECESSARY THE FIRST TIME)

*Research and Adopt Course Materials* – Clicking on this link will open a new window and prompt you to sign in or create an account with *FacultyEnlight*. Your Moodle account is paired to *FacultyEnlight* with the first login, and you will not be required to sign in again from Moodle.

- Step 1: Login to Moodle with your faculty credentials.
- Step 2: Choose the course you are teaching from your dashboard.
- Step 3: Click the **Turn editing on** button at the top right-hand corner of your course page.
- Step 4: Navigate to the desired location, then click **+ Add an activity or resource**.
- Step 5: Select **B&N: Research and Adopt Course Materials** from the list of activities and resources, then click **Add**.

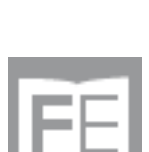

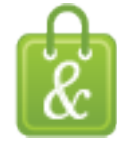

- Step 6: On the *Adding a new External tool* page, enter the activity name: *Research and Adopt Course Materials*.
- Step 7: Expand the **Privacy** section and make sure that **Accept all grades from the tool** is *un*checked.
- Step 8: Click the **Save and return to course** button.
- Step 9: *Research and Adopt Course Materials* will now appear in your course.
- Step 10: Click the **Edit** button to the right of the link.
- Step 11: Select **Hide** to make the link invisible to your students.
- Step 12: Click on the **Research & Adopt Course Materials** link. You will be redirected to *FacultyEnlight*  in a new window or tab.

**NOTE:** If the window or tab does not launch, please ensure that pop-ups are allowed within Moodle, then try again.

Step 13: Select your campus, then login with your *FacultyEnlight* username and password, or create a new account.

> **NOTE:** Your course information will auto-populate in *FacultyEnlight* to match the course you chose in Moodle. However, if there is no information on record with B&N, there may be a brief processing delay to student access via the **Purchase Course Materials** link.

Step 14: Your Moodle account is now paired with *FacultyEnlight*. You will not have to log in when clicking the **Research & Adopt Course Materials** link from within Moodle in the future.

## **STUDENT AND FACULTY TECHNICAL SUPPORT**

**During Bookstore Hours**: 503-594-6500 or sm8278@bncollege.com **After Hours Support**: 844-932-5567 or bookstorecustomercare@bncollege.com